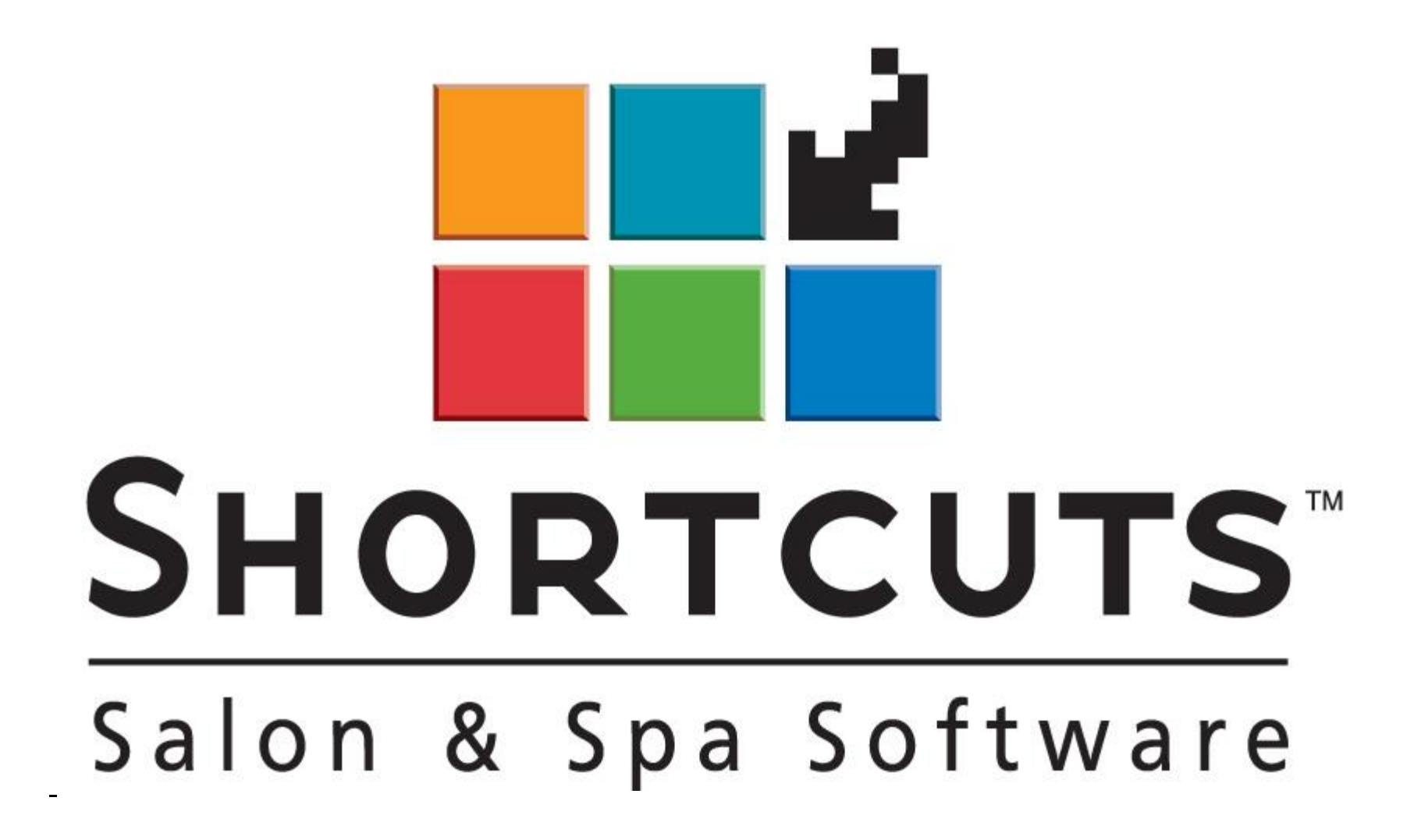

# Icône Stocks

#### Table des matières

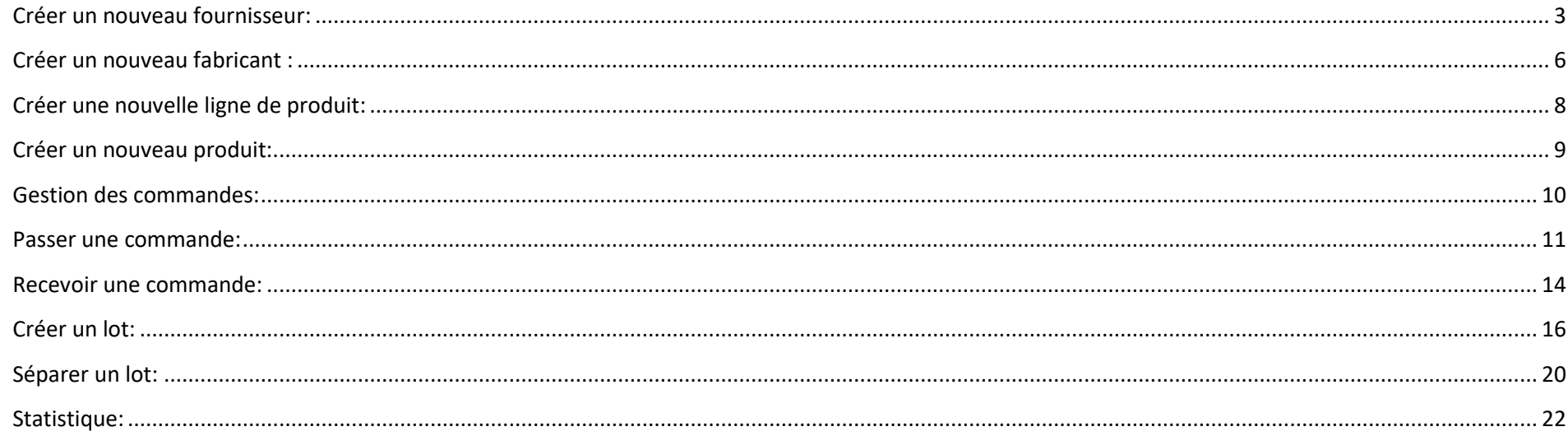

## <span id="page-2-0"></span>**Stock**

## Créer un nouveau fournisseur:

- ❖ Avant d'ajouter un produit, il est impératif de créer un fournisseur.
- ❖ Appuyer sur l'icône *Produit*
- ❖ Ensuite, cliquer sur Fabricant/Ligne, puis sélectionner Fournisseur

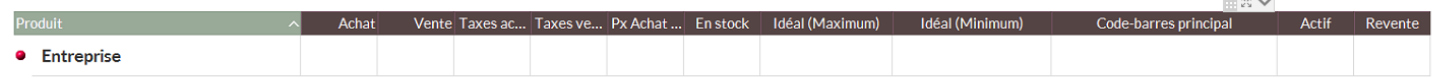

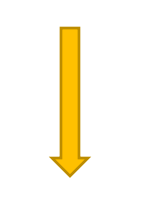

Trier par... Fabricant/Ligne

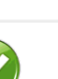

OK

 $\overline{\phantom{a}}$ 

Afficher  $\Box$  Inactif

<Tous>

 $\overline{\phantom{a}}$ 

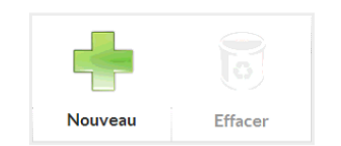

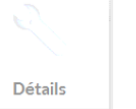

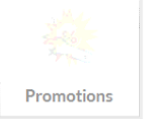

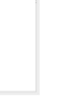

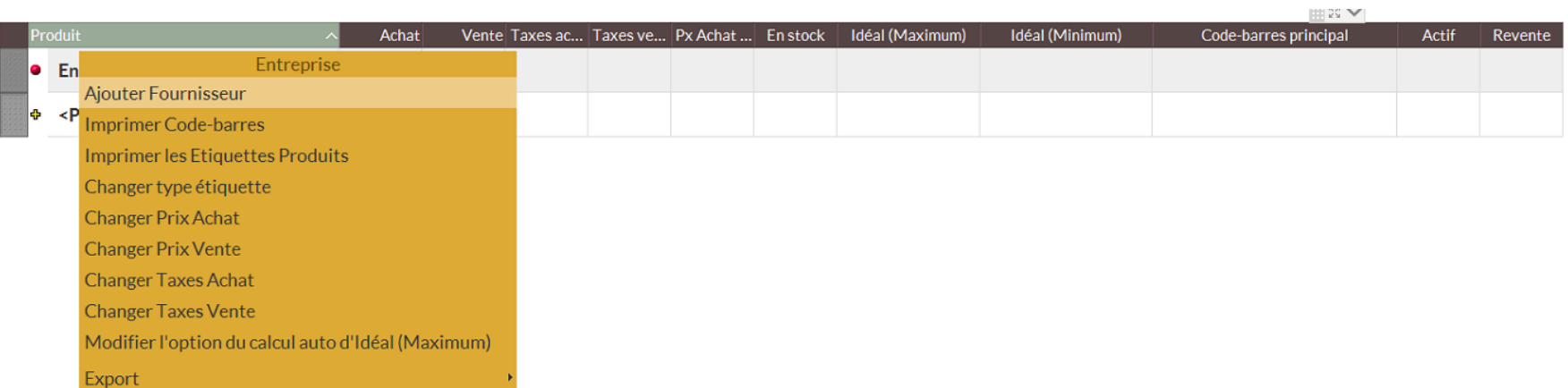

❖ Par la suite, vous pourrez faire un clic droit sur Entreprise, puis sélectionner Ajouter Fournisseur

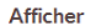

 $\Box$  Inactif

<Tous>

 $\overline{\phantom{a}}$ 

Windows Store

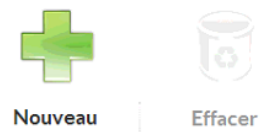

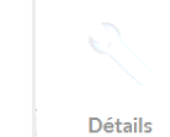

Promotions

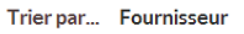

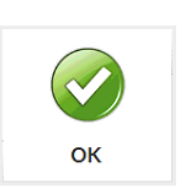

#### ❖ Il ne vous reste plus qu'à inscrire le nom de votre fournisseur

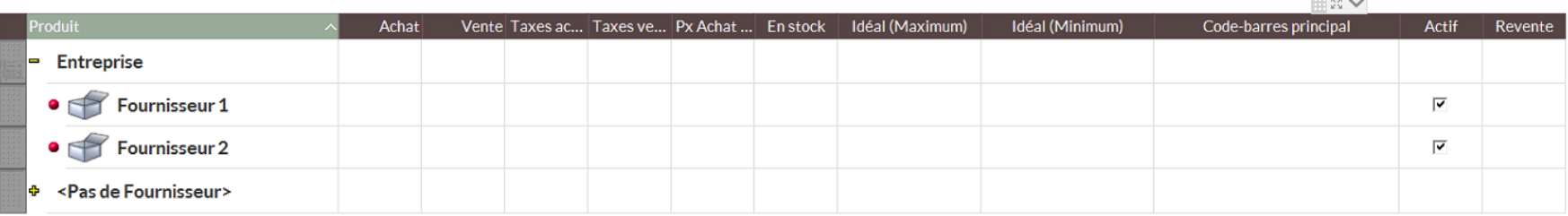

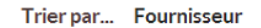

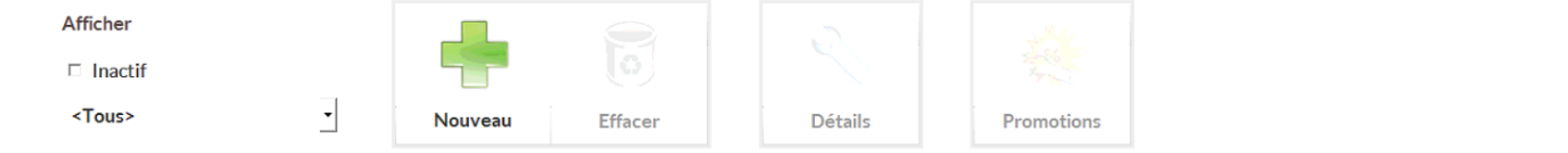

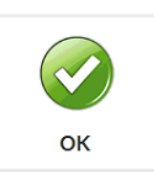

 $\overline{\phantom{0}}$ 

#### <span id="page-5-0"></span>Créer un nouveau fabricant :

❖ De retour dans fabricant/Ligne, vous pourrez faire un clic droit sur Entreprise, puis sélectionnez Ajouter Fabricant

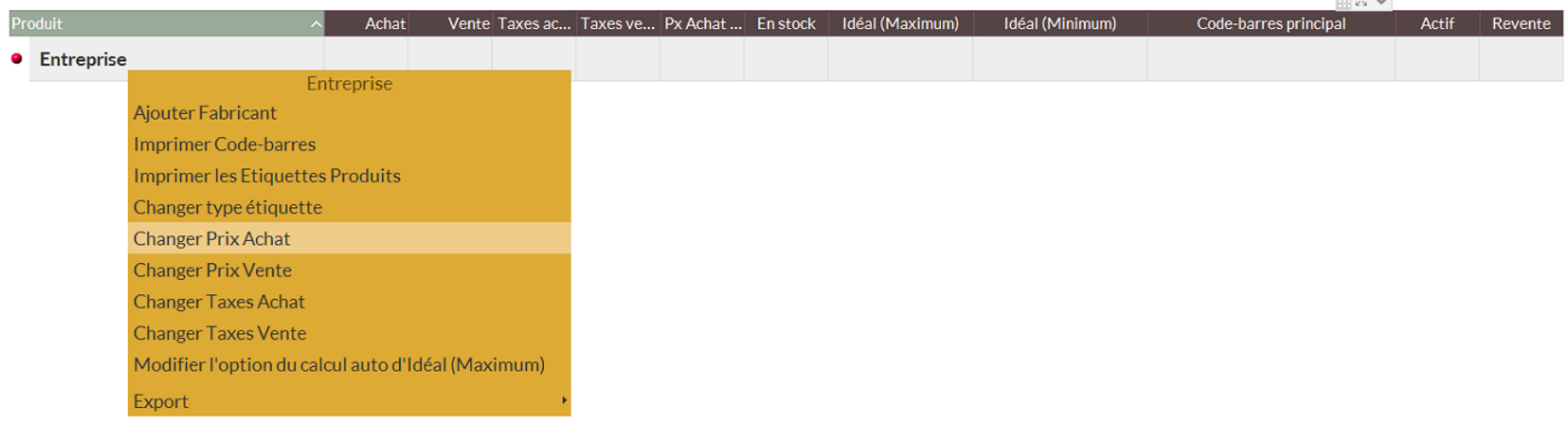

Trier par... Fabricant/Ligne

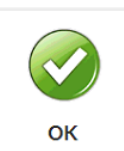

ᅺ

Afficher

 $\Box$  Inactif

<Tous>

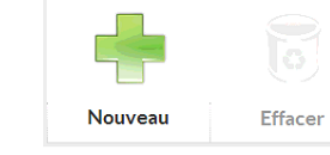

 $\overline{\mathbf{r}}$ 

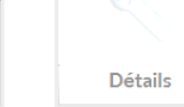

Promotions

6

- ❖ Par la suite, bien qu'il est conseillé de remplir le plus de champs possibles afin d'avoir les informations essentielles au bon moment, seulement le champ Fournisseur est obligatoire.
- ❖ Lorsque vous avez terminé, cliquer sur OK

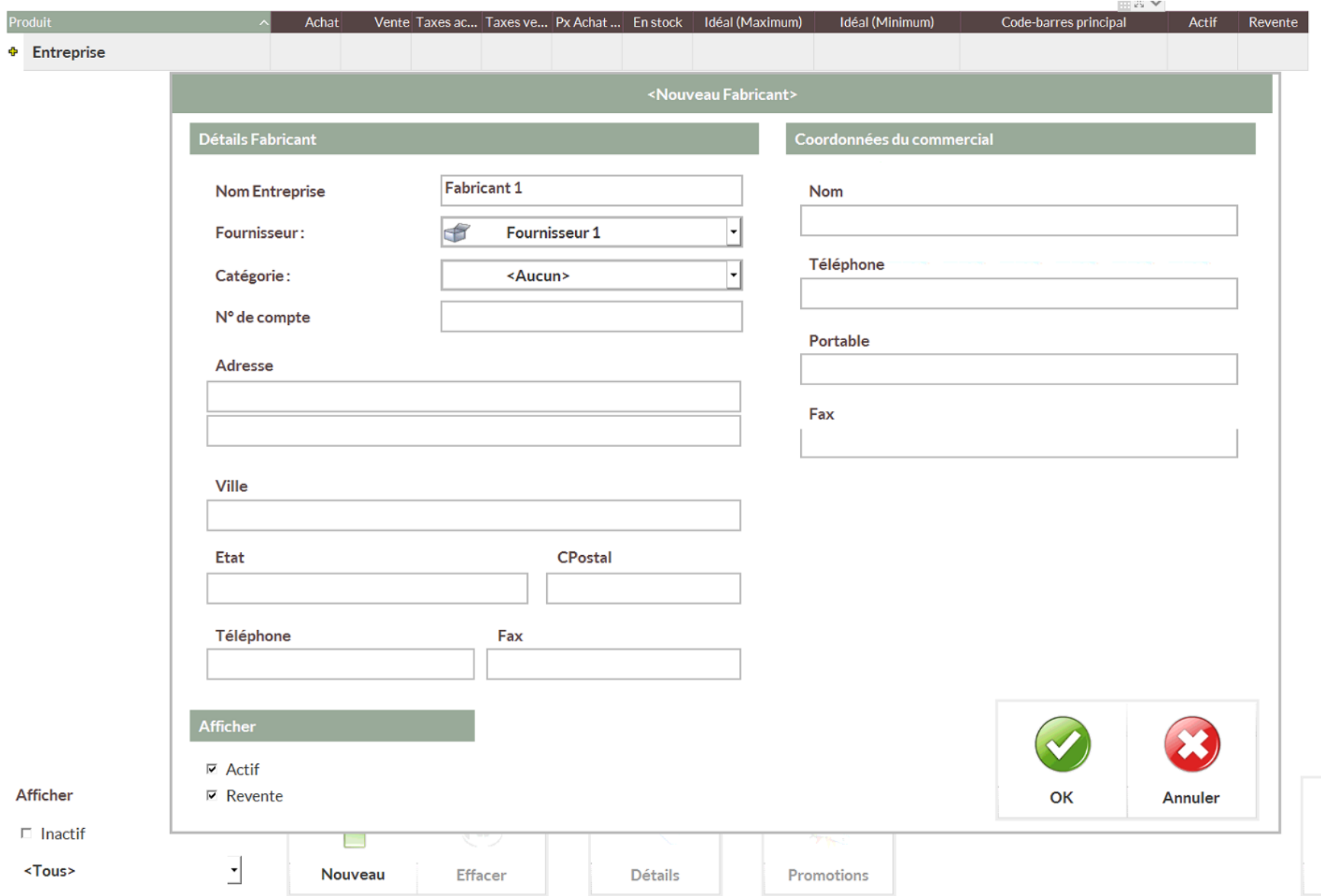

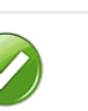

OK

7

#### <span id="page-7-0"></span>Créer une nouvelle ligne de produit:

- ❖ Sélectionner le Fabricant, puis cliquer sur **+** Nouveau (en bas à gauche)
- ❖ Il ne vous reste plus qu'à inscrire le nom de votre ligne de produit qui fait partit de votre fabricant.

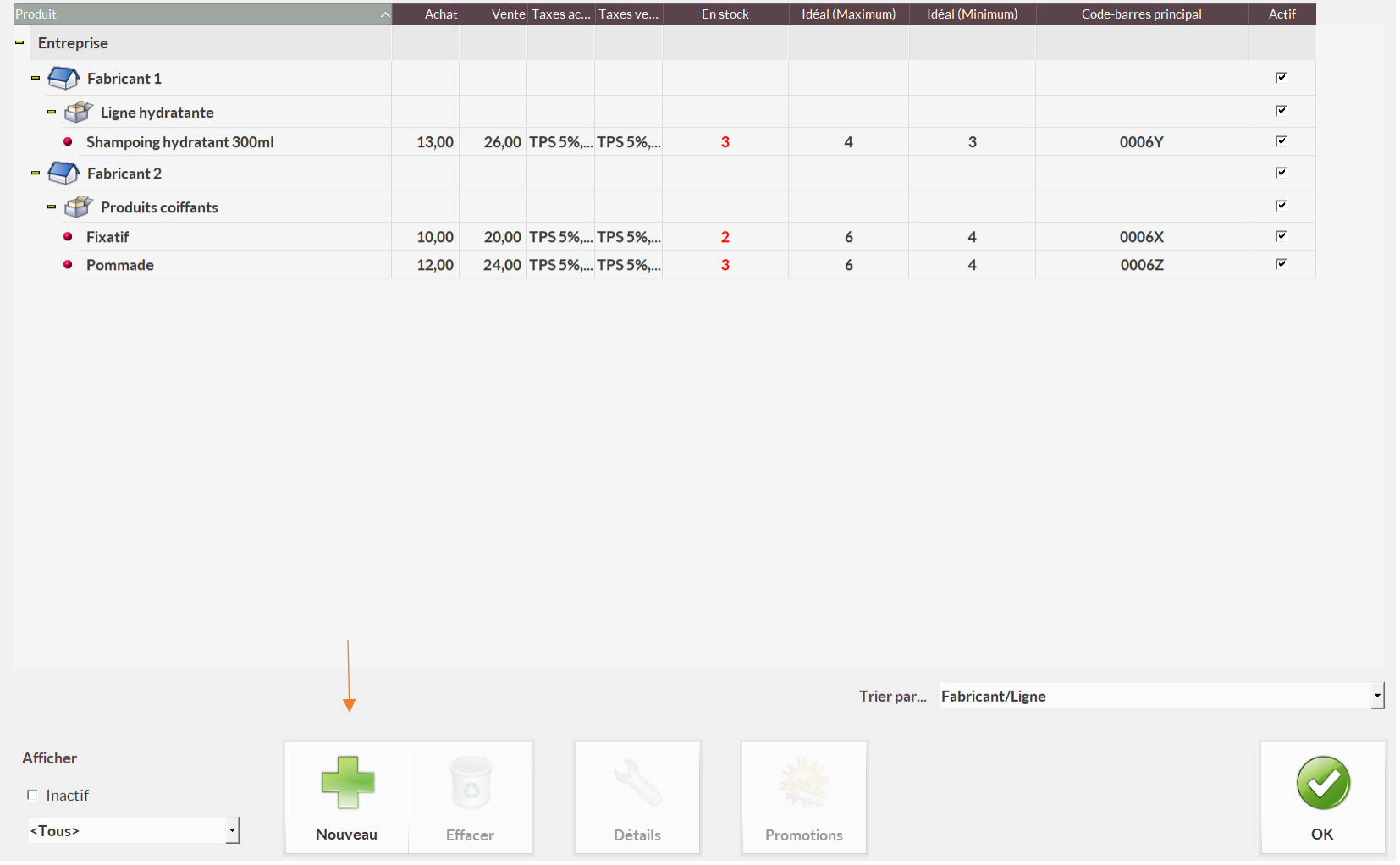

## <span id="page-8-0"></span>Créer un nouveau produit:

- ❖ Cliquer sur la ligne dans laquelle vous souhaitez ajouter un nouveau produit, puis cliquer sur **+** Nouveau (en bas à gauche)
- ❖ Faites un clic sur le nom de la ligne en question et inscrivez le nom du nouveau produit

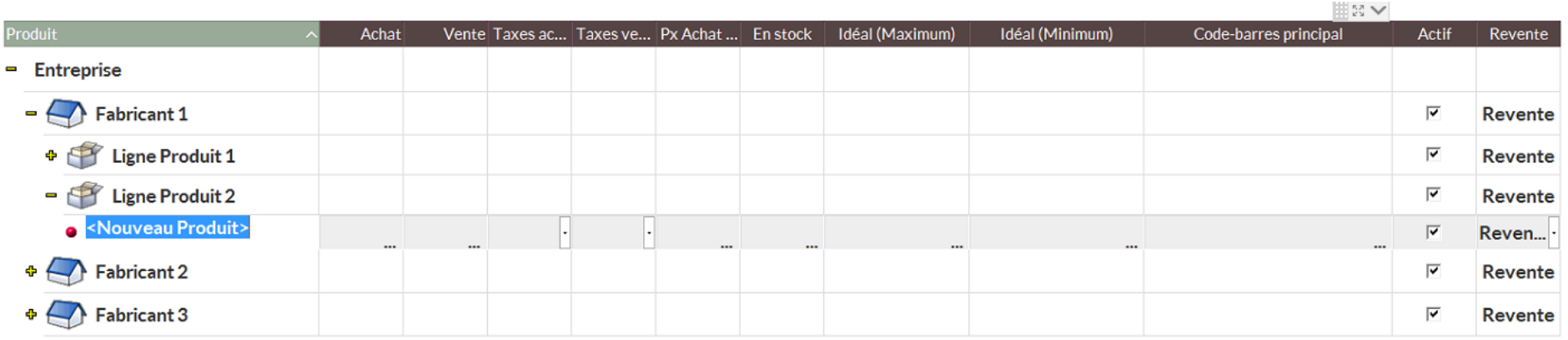

- ❖ Une fois encore, il est obligatoire de remplir tous les champs ci-dessous :
	- o Achat (prix d'achat du produit)
	- o Vente (Votre prix de vente du produit)
	- o En Stock (Combien vous en avez au salon)
	- o Ideal Maximum (Combien vous en voulez au maximum)
	- o Ideal Minimum (À partir de combien en inventaire souhaitez que le produit se place dans vos commande)
	- o Code-Barres principal (Vous entrez le code-barre du produit. Vous pouvez avoir plus code-barre pour le même produit)

#### <span id="page-9-0"></span>Gestion des commandes:

- ❖ Sélectionner l'icône Commander
- ❖ Vous pourrez voir
	- o Vos Commandes en attente
	- o Vos Commandes Enregistrées
	- o Vos Commandes reçues

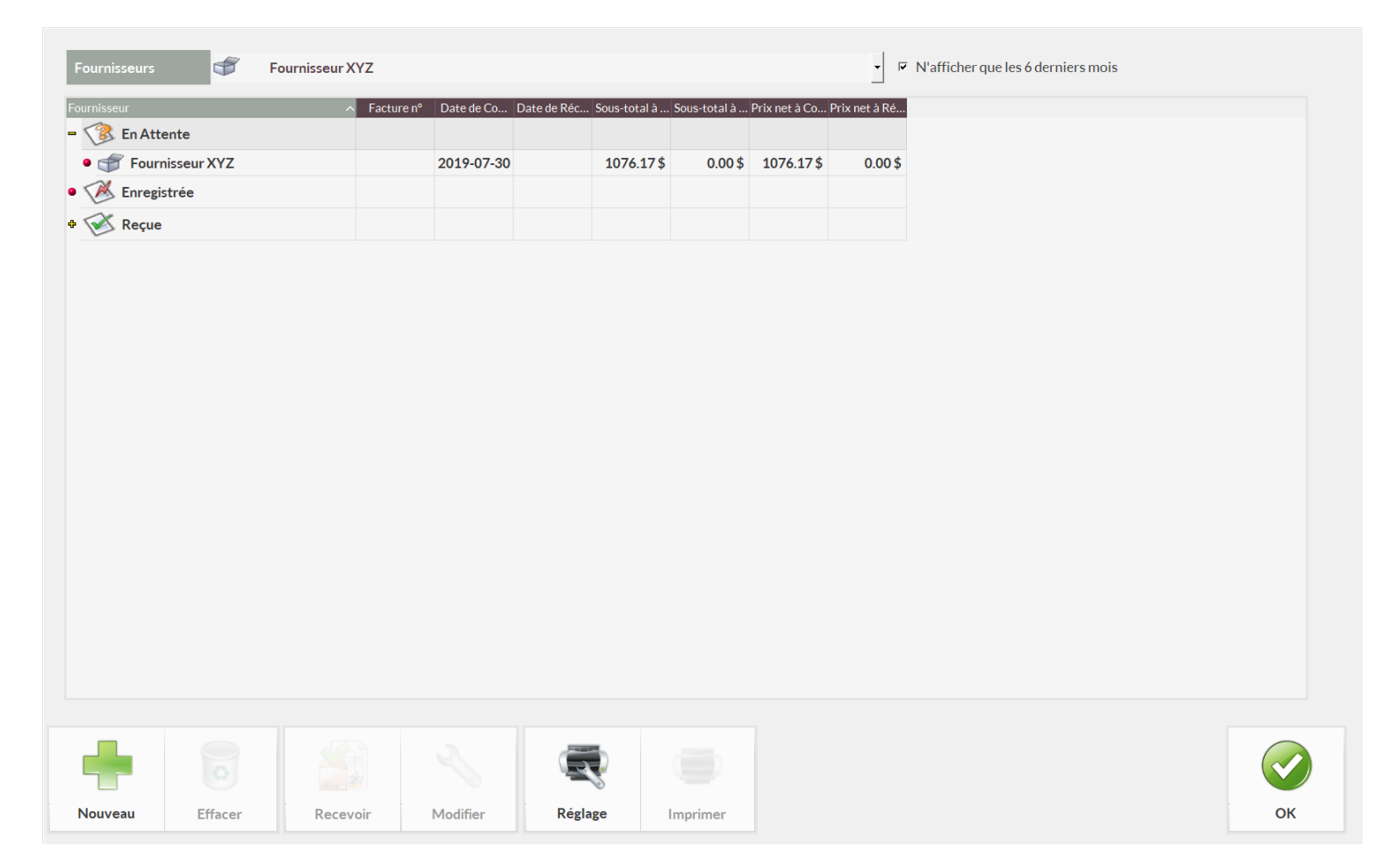

#### Passer une commande:

<span id="page-10-0"></span>❖ Choisissez le fournisseur avec lequel vous voulez passer une commande

#### ❖ Puis sélectionnez **+** *Nouveau* (en bas à gauche)

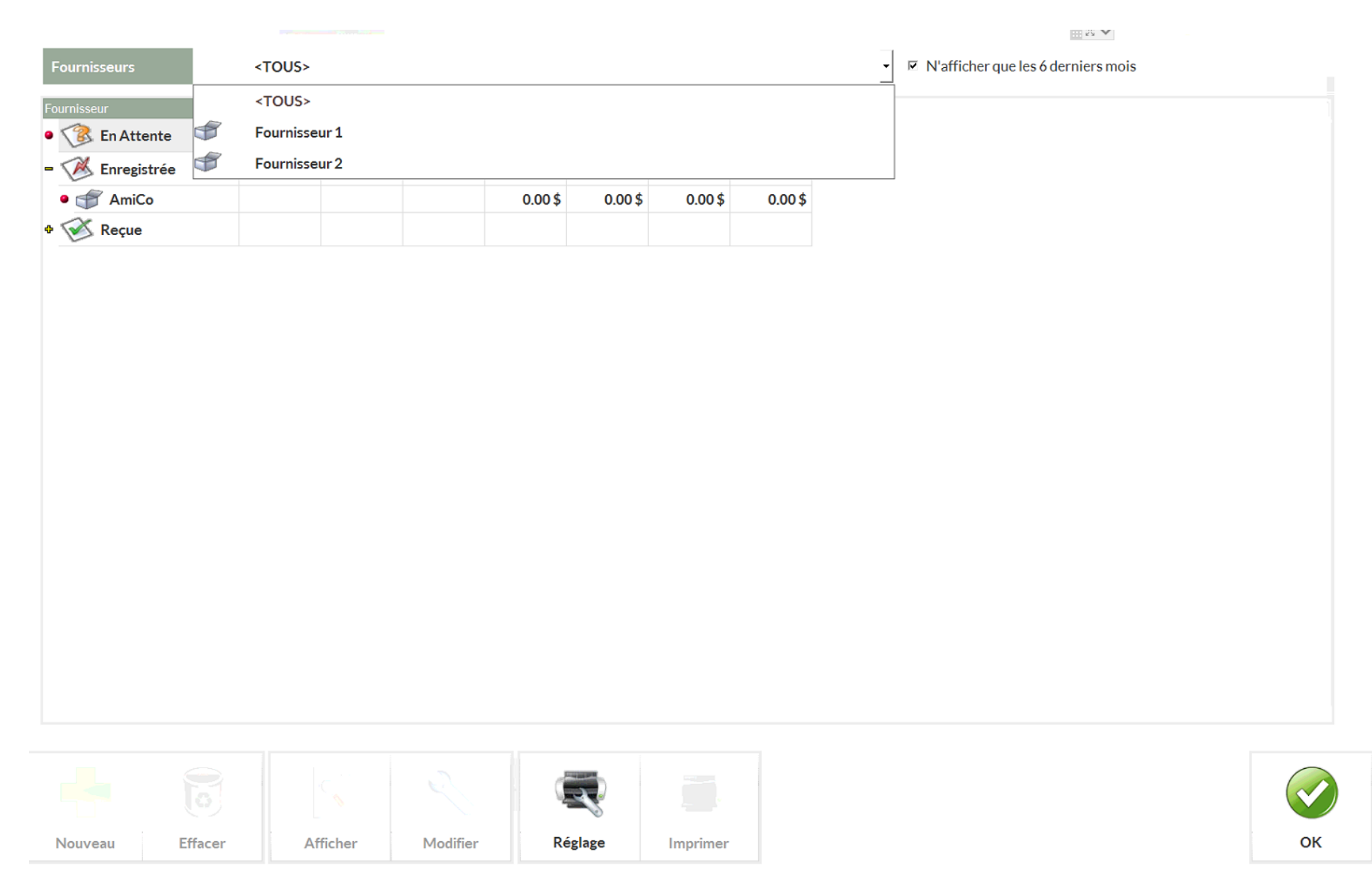

❖ Ensuite, vous devrez choisir si vous voulez passer une commande pour tous les produits, les produits de revente, les produits professionnels, etc. (La plupart du temps, on sélectionne tous les produits)

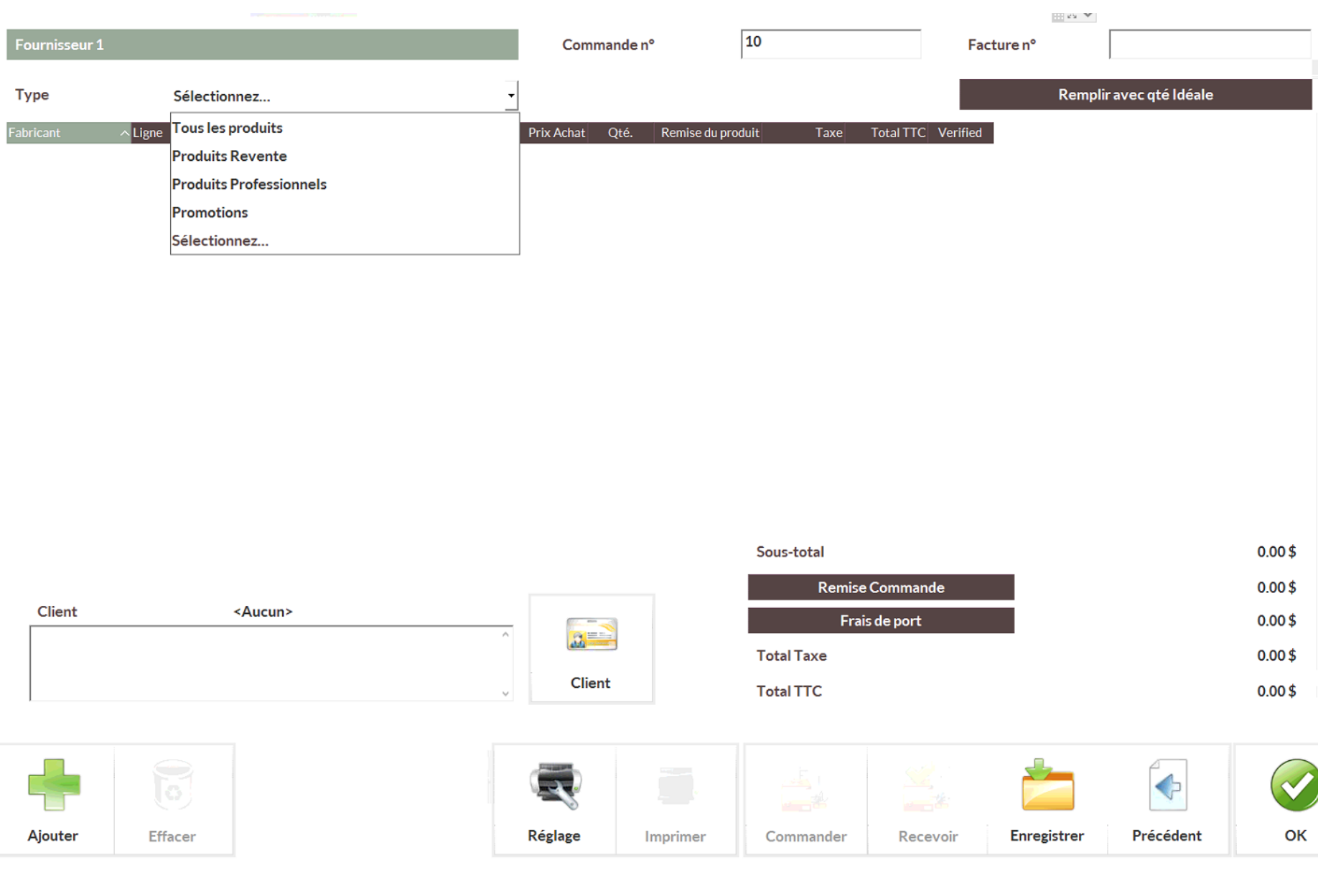

- ❖ En se fiant à votre quantité en stock ainsi que votre idéal, le système fera automatiquement votre commande
- ❖ Vous pouvez modifier votre commande en utilisant les boutons *Ajouter*, *Effacer* ou encore en modifiant les quantités (Les quantités en commande sont déterminées en fonction de vos ventes et des produits professionnels retirés avec l'option # Entreprise)
- ❖ Lorsque vous avez terminé, assurez-vous que votre commande soit complète, puis cliquer sur *Commander*
- ❖ Vous aurez l'option d'imprimer votre commande ou vous pouvez aller dans vos rapports pour la

transférer par courriel à votre représentant

- o Outils + Icône rapport + stock + commande en suspens
- o Appuyer sur *Afficher* et choisir votre fournisseur
- o Pour exporter un rapport, vous devrez sélectionner l'imprimante PDF dans Réglage*.* Vous pourrez ensuite cliquer sur Imprimer afin enregistrer le document dans un dossier de votre choix. Une fois enregistrer vous pourrez l'envoyer par courriel à votre représentant en pièce-jointe. \*

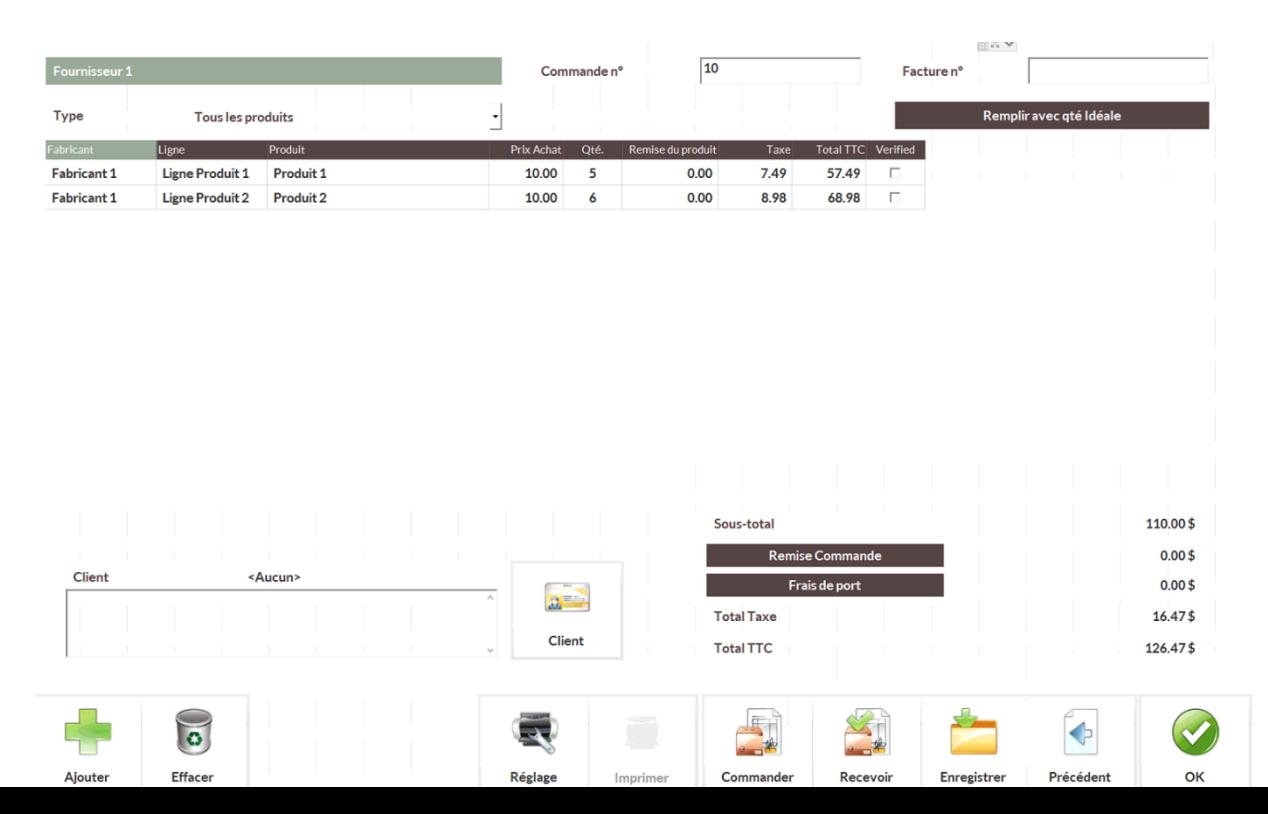

#### Recevoir une commande:

- <span id="page-13-0"></span>❖ Allez dans *Commander*
- ❖ Vous verrez votre commande dans la catégorie *en attente*
- ❖ Cliquer sur la commande et ensuite sur *Recevoir*

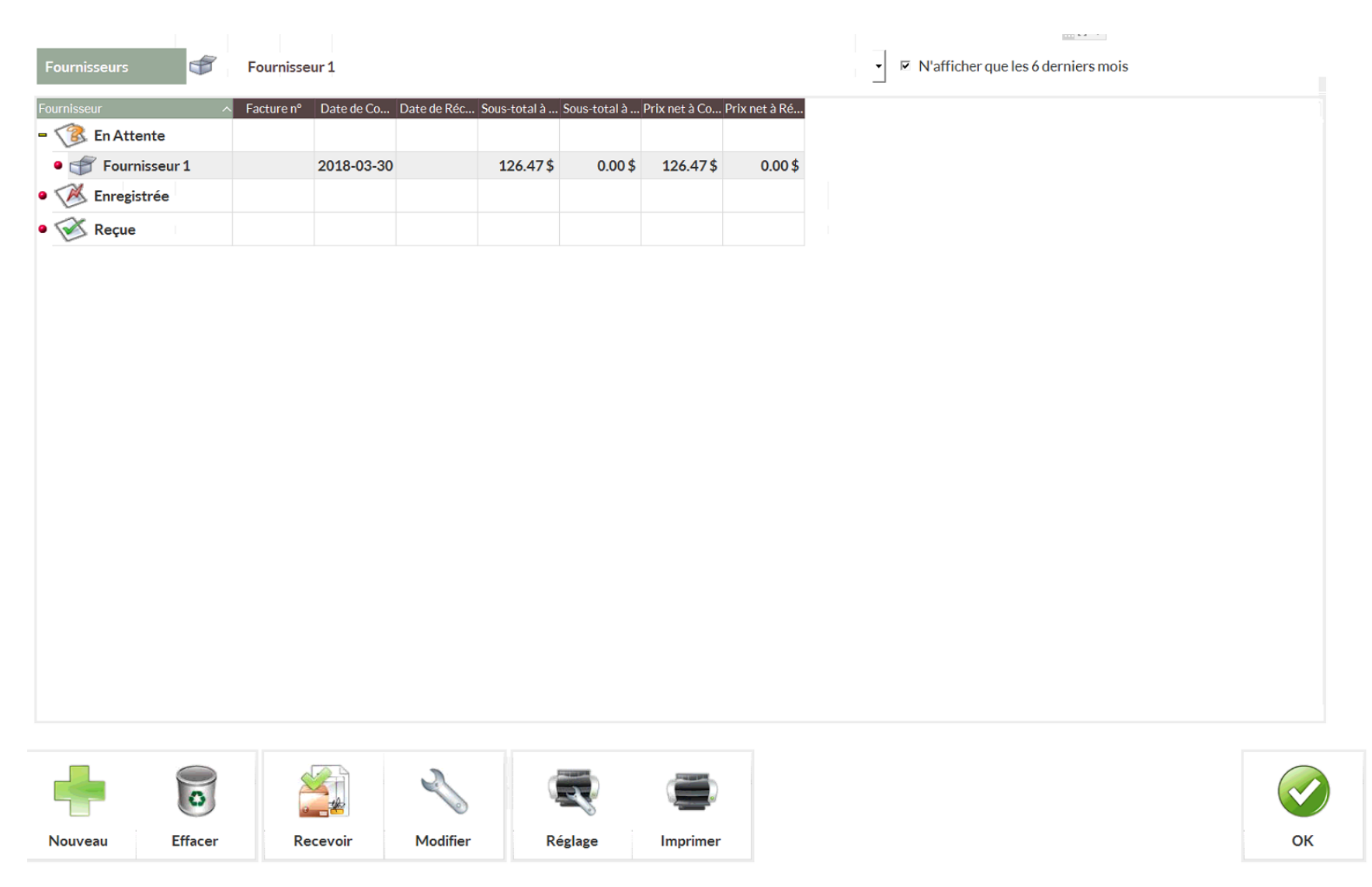

- ❖ Vérifier que tous les produits apparaissent et que les quantités soient bonnes
- \* Lorsque vous aurez validé tous les produits, Cliquer sur Recevoir
- ❖ Les produits seront automatiquement ajoutés à votre inventaire

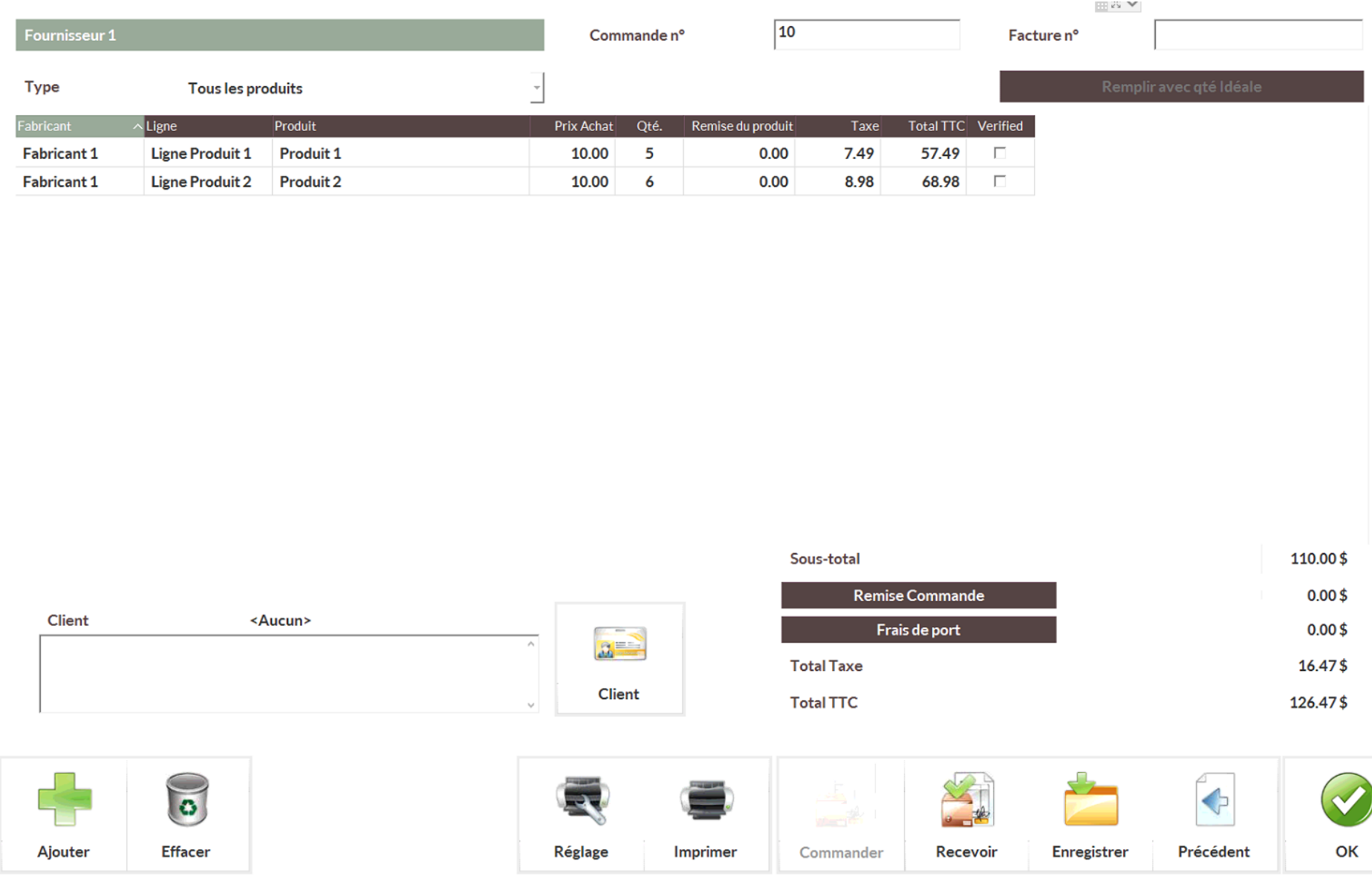

#### <span id="page-15-0"></span>Créer un lot:

\* Sélectionner le + dans le premier rectangle pour ajouter les produits qui formerons votre panier

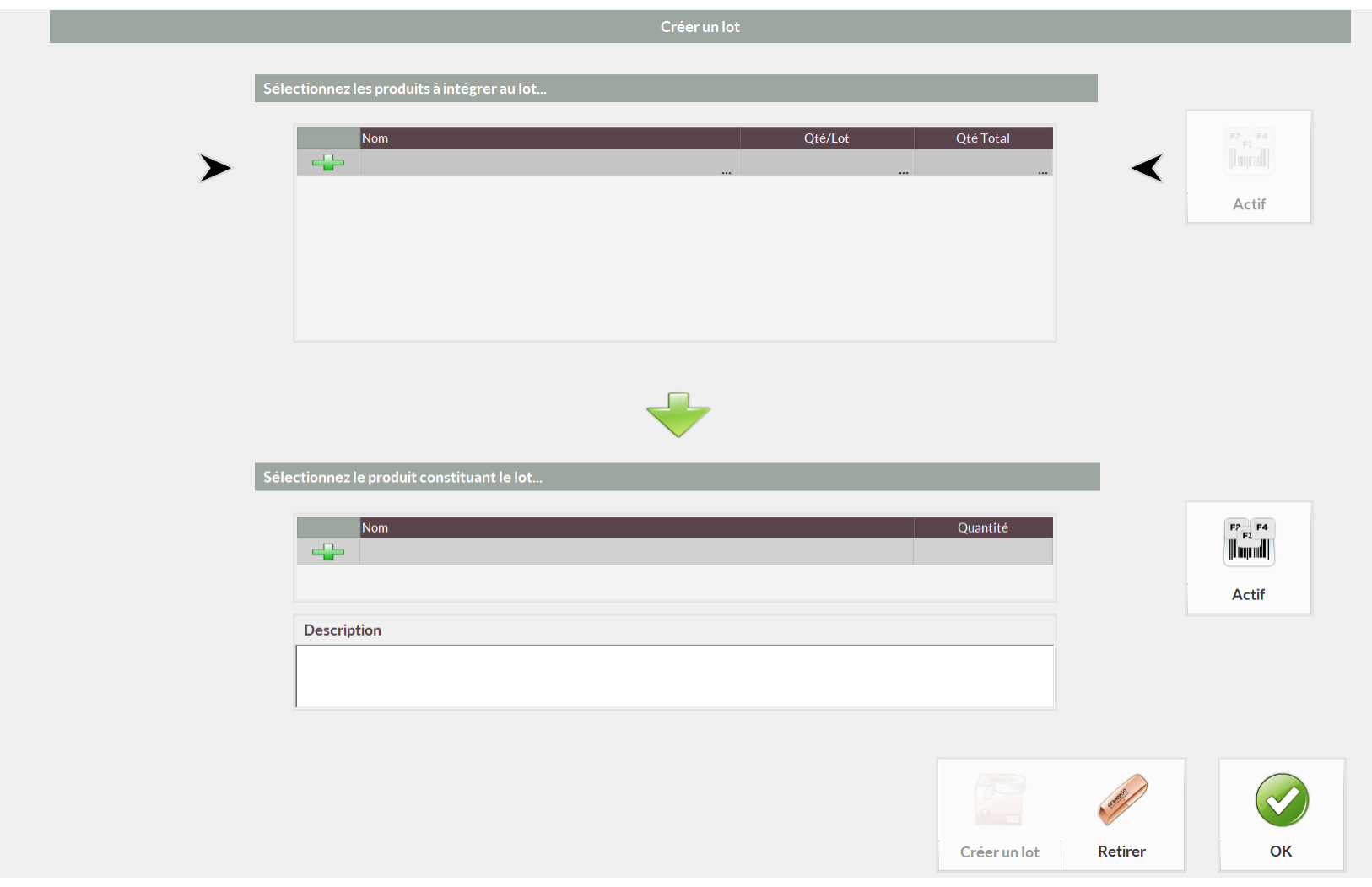

❖ Sélectionner les produits à mettre dans le lot en appuyant sur + ajouter & ensuite faites OK.

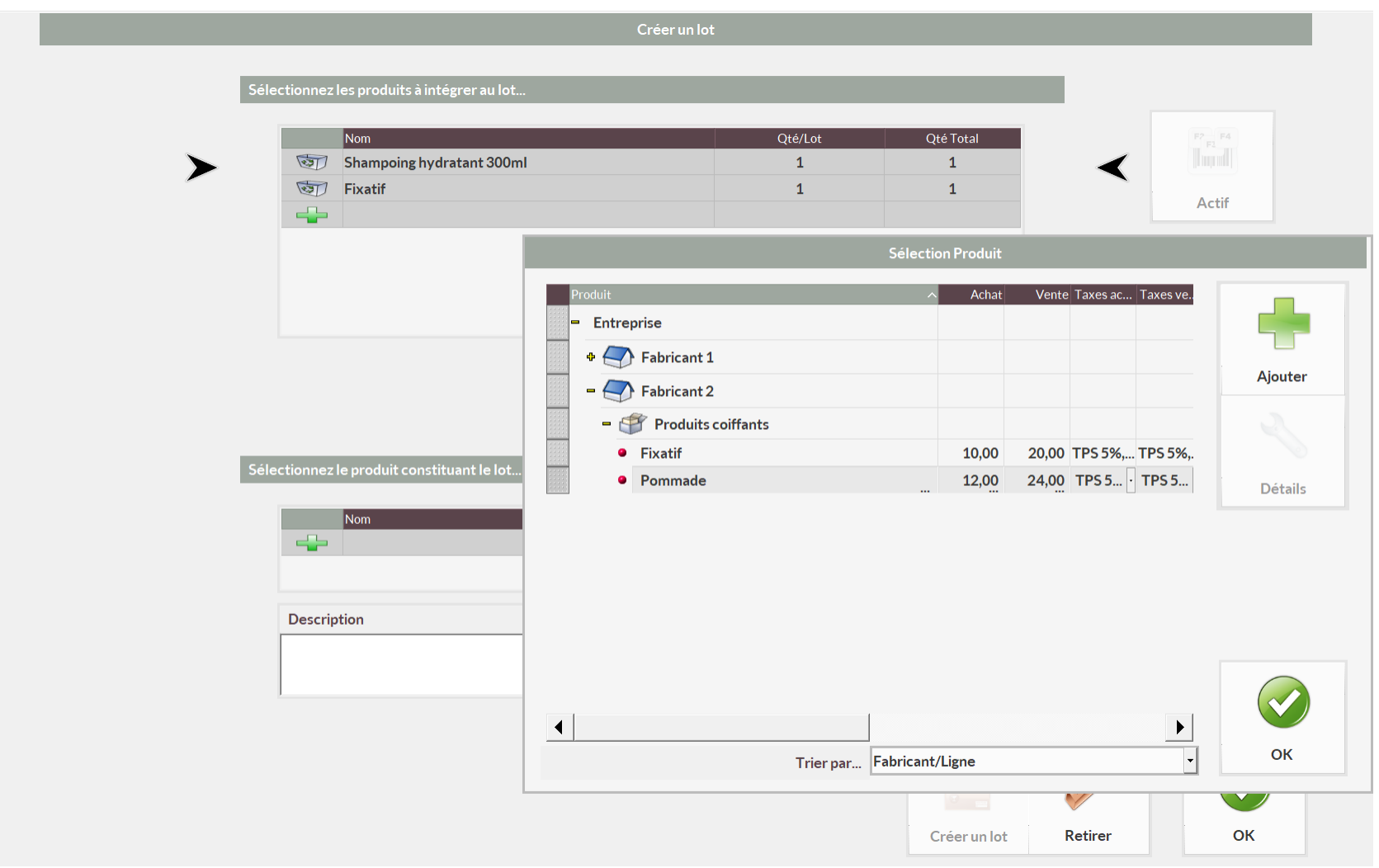

❖ Dans l'icône Stock vous devez inscrire le montant de tous vos paniers créés et combien vous en avez créé. Pas besoin d'écrire d'idéal min ou max.

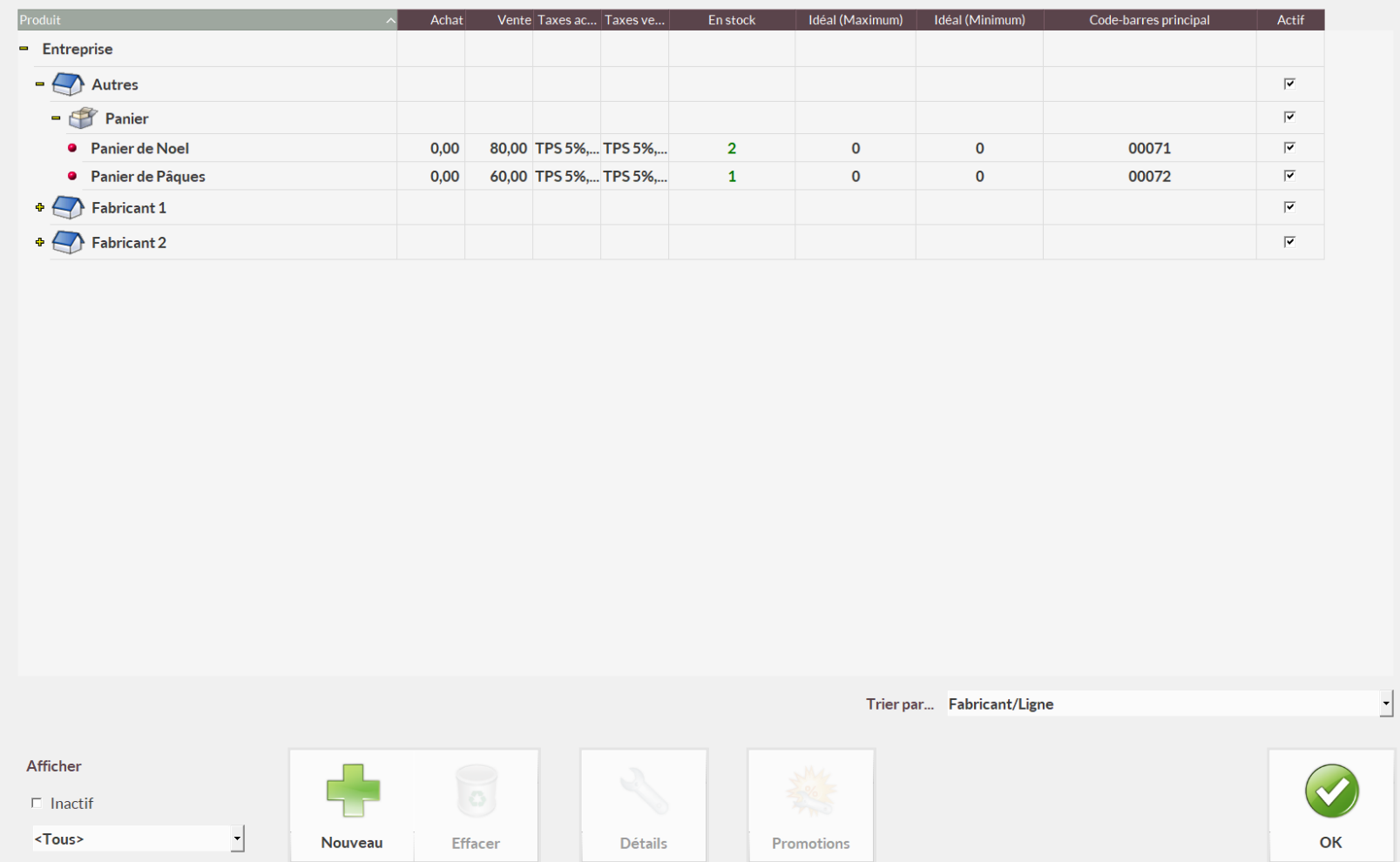

❖ Cliquer sur le + dans le rectangle du bas pour choisir le panier qui sera assemblé avec les produits sélectionnés. Ex : Panier Noël

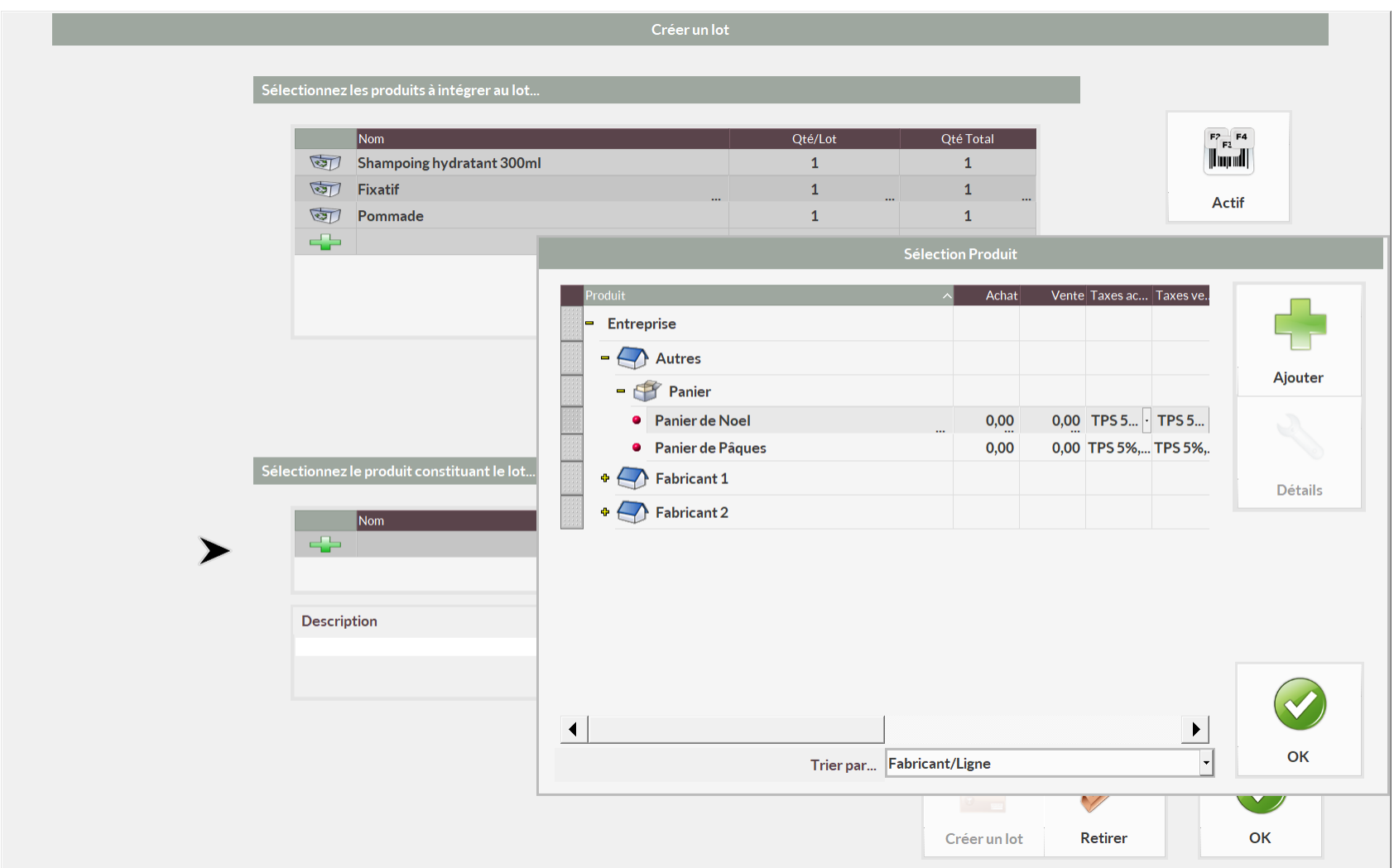

#### <span id="page-19-0"></span>Séparer un lot:

- ❖ Pour séparer un lot, sélectionner Diviser un lot
- ❖ Sélectionner le premier + afin de sélectionner le lot que vous voulez diviser
- ❖ Ensuite, à l'aide du second +, sélectionner les produits dont vous voulez retirer du lot

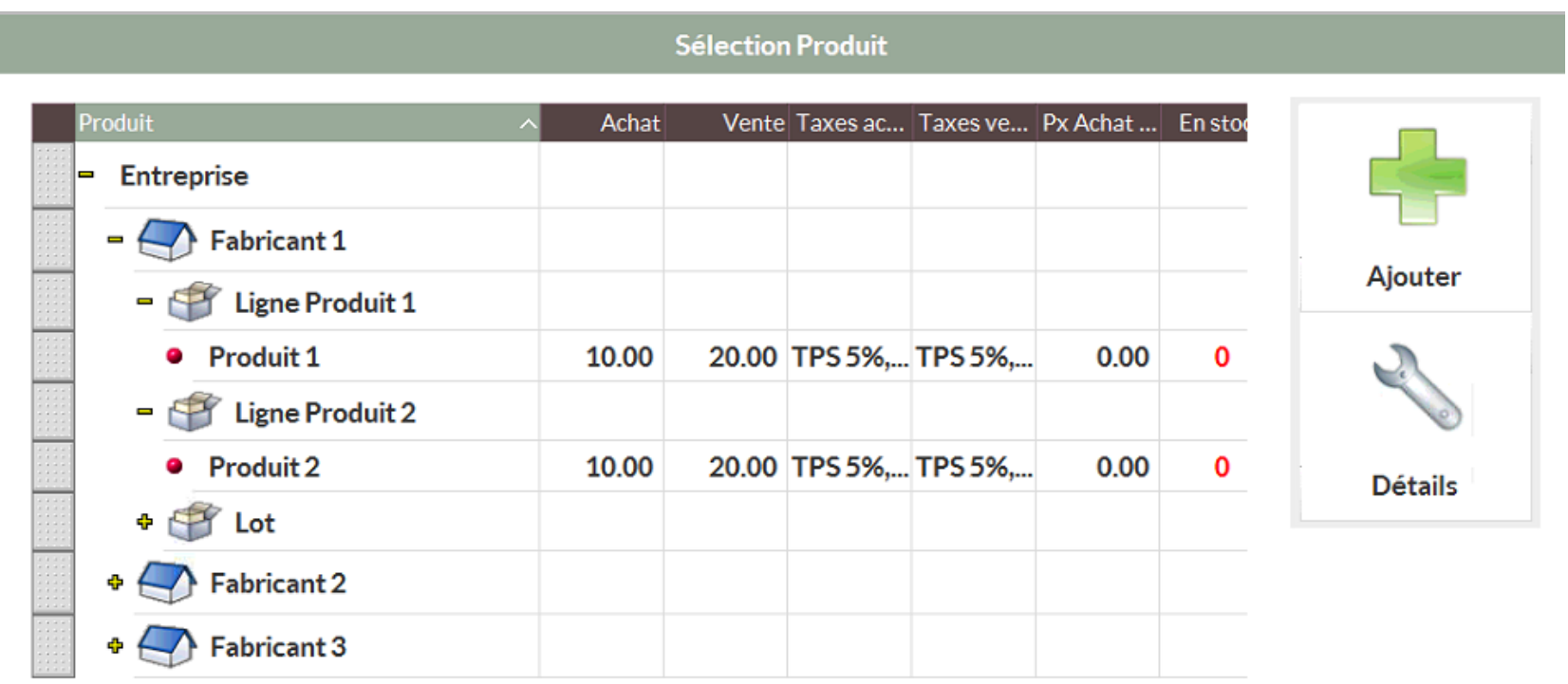

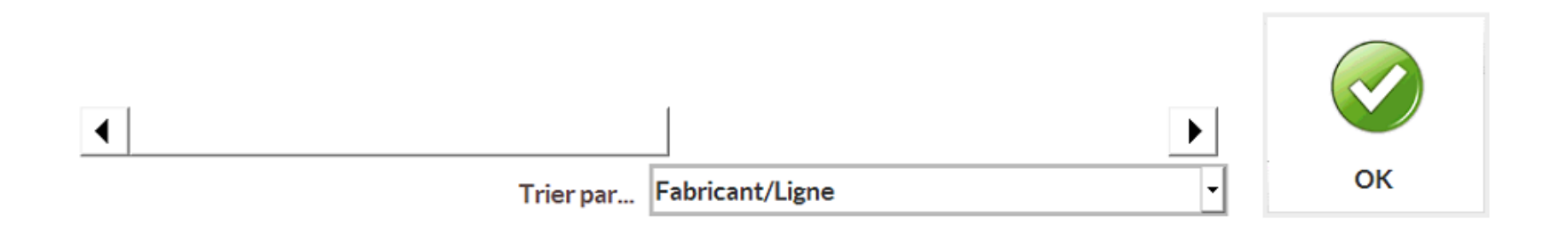

#### ❖ Pour conclure, cliquer sur *Diviser le lot*

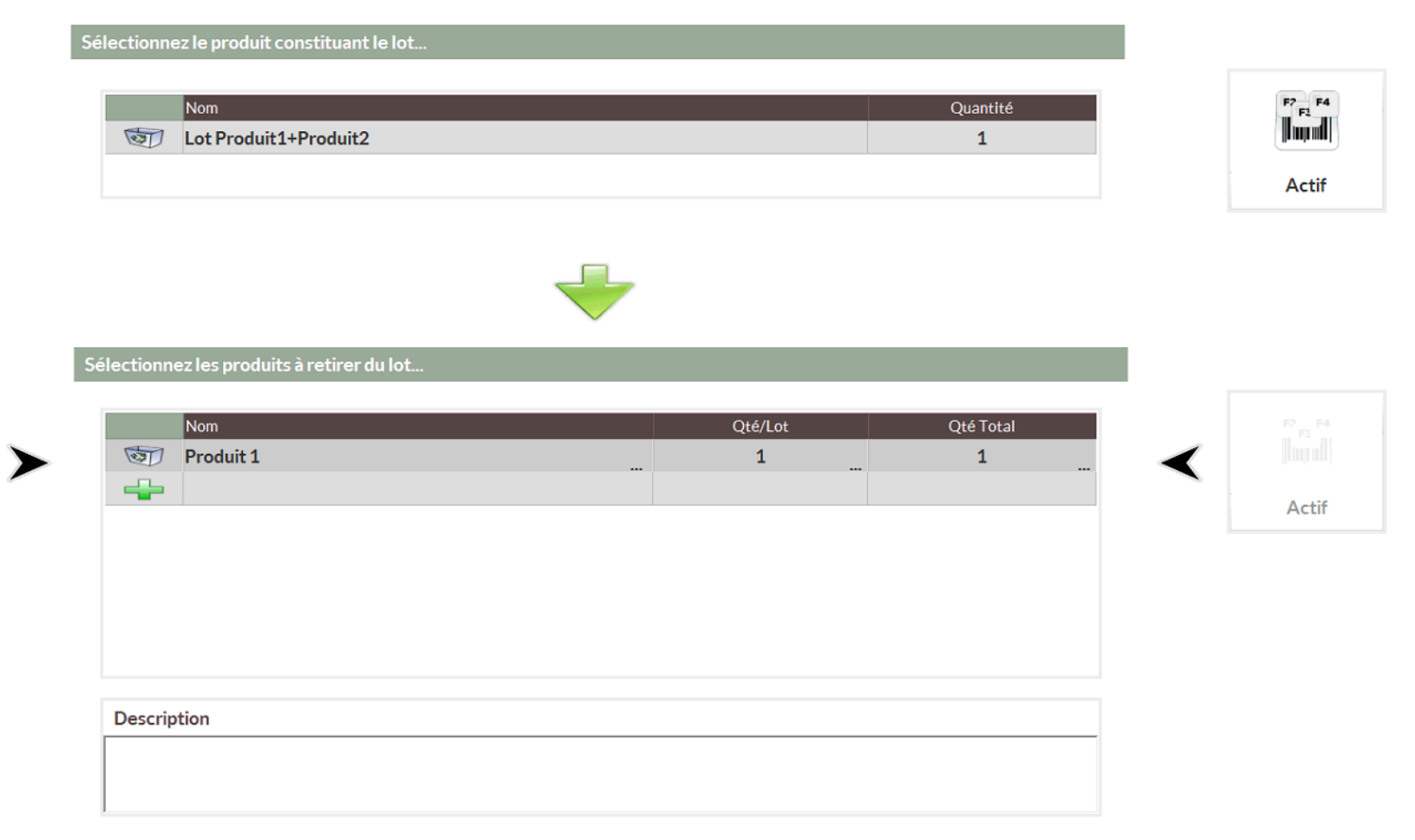

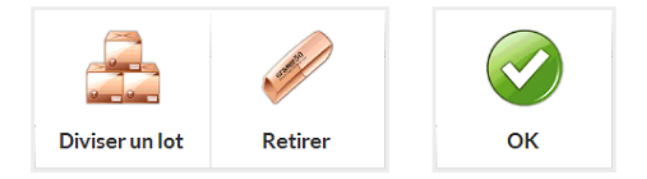

#### <span id="page-21-0"></span>Statistique:

- ❖ Pour consulter vos statistiques de produits, sélectionner l'icône *Statistiques*
- ❖ Vous pourrez réduire le champ de recherche a seulement un Fabricant, un fournisseur ou bien un produit en particulier
- ❖ Vous pourrez également prendre une certaine plage de date

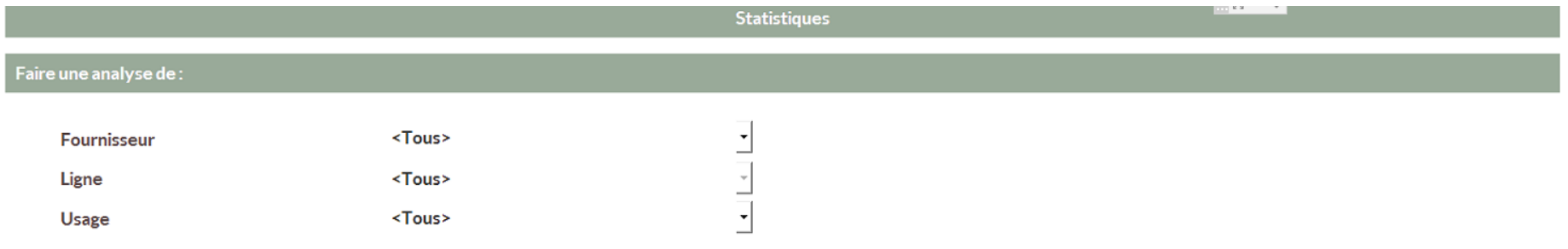

#### Période d'analyse

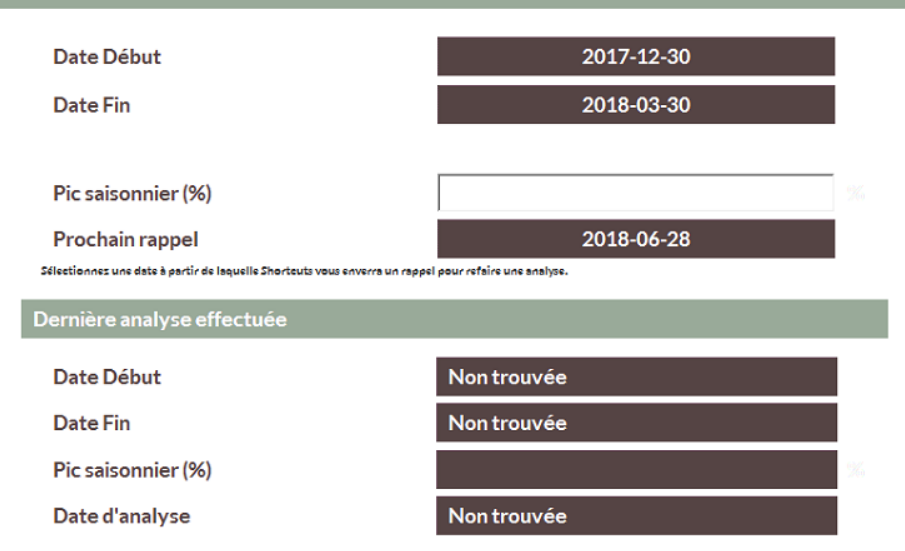

Cliquez sur Analyser pour recalculer le niveau Idéal (Maximum) de tous les produits (en se basant sur les ventes et l'historique des utilisations). A la prochaine commande, le système calculera automatiquement la quantité à commander pour atteindre ce niveau Idéal (Maximum) (ou le niveau Idéal (Minimum) si celui-ci est plus élevé).

Afin de vous assurer d'avoir toujours un stock minimum de produits, vous pouvez saisir un niveau Idéal (Minimum). Dans ce cas la prochaine commande calculera automatiquement les quantités à commander pour atteindre ce niveau Idéal (Minimum) (ou le niveau Idéal (Maximum) si celui-ci est plus élevé).

ATTENTION: le niveau Idéal (Maximum) va être recalculé et remplacé pour tous les produits (à l'exception de ceux dont l'option "Autoriser le calcul automatique d'Idéal (Maximum)" a été décochée). Vous ne pourrez revenir en arrière sauf si vous effectuez une autre analyse avec l'outil Statistiques, sur une période antérieure.

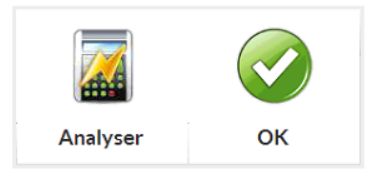